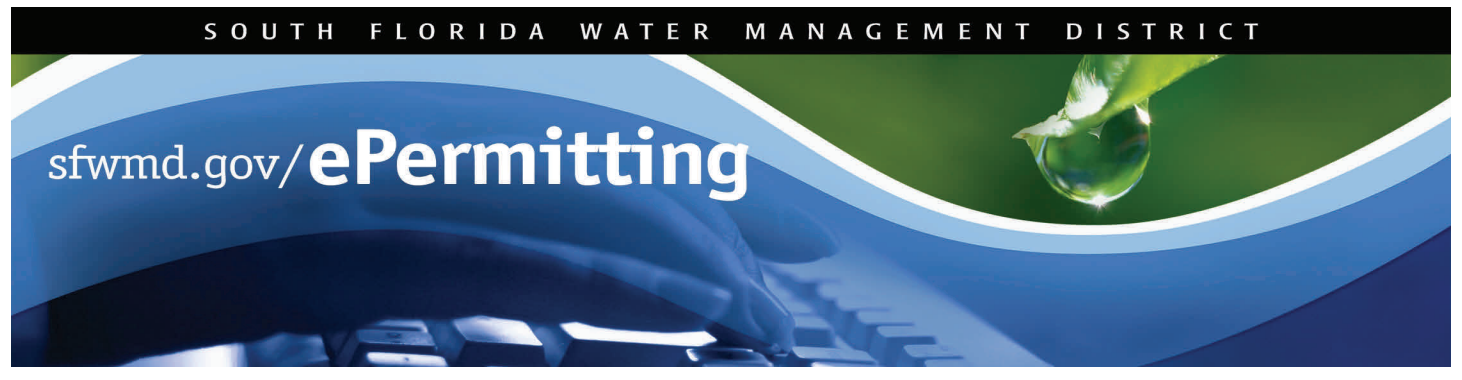

# **Application Submittal - Nutrient Source Controls/Works of the District**

An Everglades Nutrient Source Controls (NSC) or Works of the District (WOD) permit is required of landowners or entities within or discharging to drainage basins that ultimately drain to the Northern and Southern Everglades. Generally, all lands are required to apply for an NSC/WOD permit. Specific permit requirements can be located by clicking on the Permitting Services link at [www.sfwmd.gov.](http://www.sfwmd.gov/)

To begin the application process, start *Internet Explorer* and type [www.sfwmd.gov/ePermitting](http://www.sfwmd.gov/ePermitting) in the address bar, which will bring you directly to the **ePermitting Home** page.

If you do not have an ePermitting account, you must first register as a user. In order to establish a new user account, click on the **Create Account** icon (refer to *Getting Started with ePermitting* for detailed instructions). Registered users can simply click on the **Login** icon.

For additional information or if you have any questions, please contact us at [epermits@sfwmd.gov.](mailto:epermits@sfwmd.gov)

#### **Submitting a NSC/WOD Application**

- 1. Click the **New, Modify, Renew** link located under Application Submittals listed in the menu on the left-hand side of the ePermitting Home page.
- 2. Click the circle next to **Nutrient Source Controls/Works of the District Permit.**
- 3. Click the **Continue** button.

#### **Notes:**

- Selecting the *update/delete* option allows access to a list of pending submittals.
- Selecting the *process a routed submittal* option allows you to route a pending submittal.
- Once the application type has been selected, corresponding tabs will appear to indicate what information/sections must be completed. The Next and Previous buttons or links will allow navigation through the application process.
- All fields denoted with an \* asterisk are required.

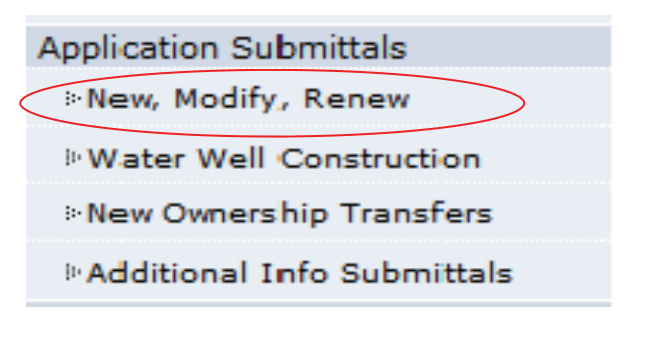

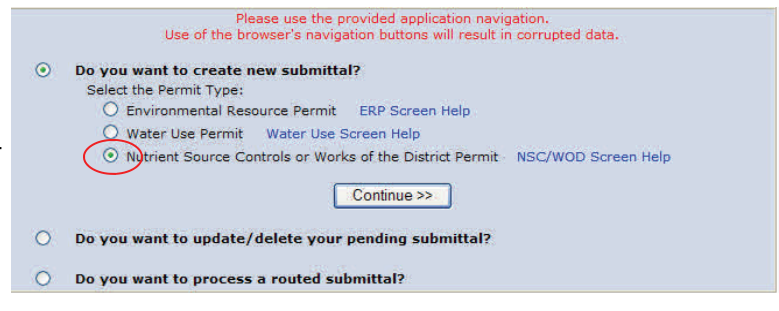

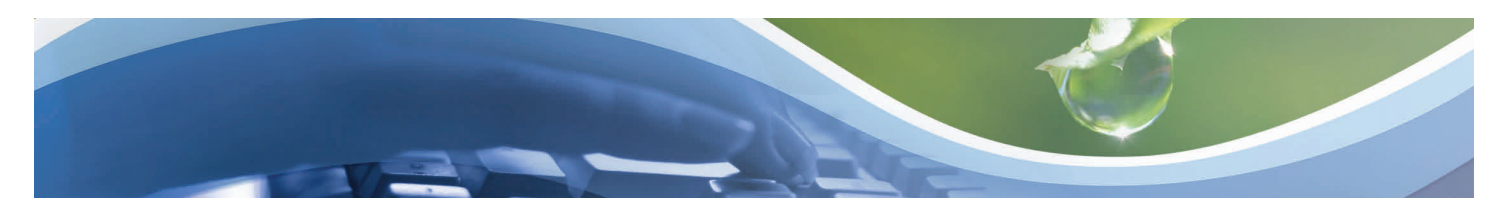

#### **Submitting a NSC/WOD Application**

## **(Application Type)**

- 1. Select the **Tributary** associated with the application or registration.
- 2. Select the type of **Permit** associated with the application or registration.
- 3. Select the applicable **type of permit application**  being requested**.**
- 4. Click **Next Page** or link.

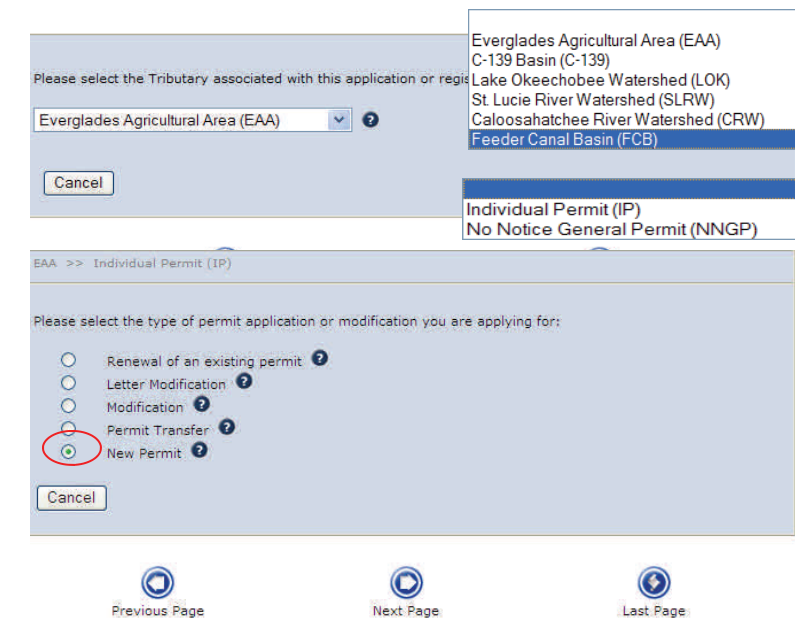

#### **Submitting a NSC/WOD Application**

#### **(Relevant Parties)**

- 1. Select the applicable **type of organization** using the drop down menu.
- 2. Click on **Add Parties**.
- 3. Enter **Applicant/Owner information** (fields denoted with an \* asterisk are required.
- 4. Click the **Save** button.
- 5. Repeat steps 2 through 4 until all relevant parties are entered.
- 6. Click on the **Attach Files** button and attach applicable documents. (refer to the *Attaching Files* process for detailed instructions.
- 7. Click the **Next Page** button or link.

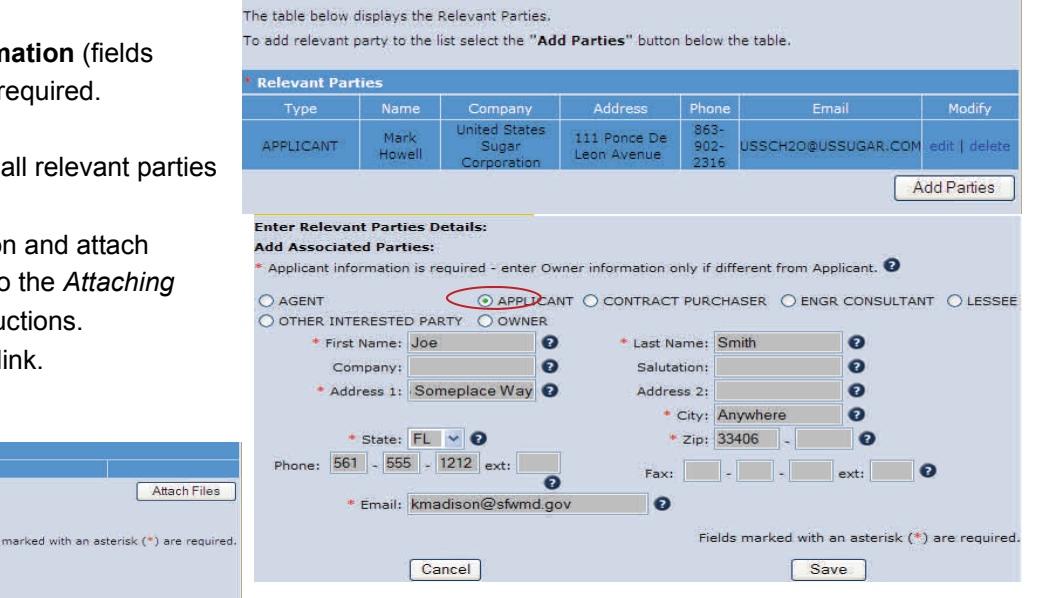

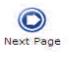

Cancel

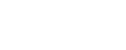

 $\odot$ Last

Relevant Parties Details

applicant's organization:

Please select from the following list which best describes the

 $\mathbf{c}$ 

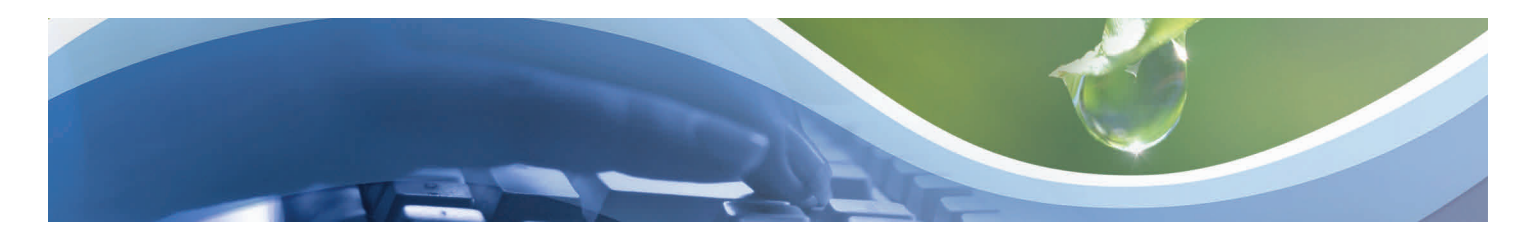

### **Submitting a NSC/WOD Application (Project Location)**

- 1. Enter the **Project Name**.
- 2. Enter the **City, Town or Village** where the project is located.
- 3. Click the **Add Sections, Township, Range** button.
- 4. Select the **County** using the drop down menu.
- 5. Enter the **Section(s)** applicable to the project.
- 6. Select the **Township** applicable to the project using the drop down menu.
- 7. Select **Range** applicable to the project using the drop down menu.
- 8. Enter the **Land Grant** name if applicable.
- 9. Click the **Save** button.
- 10. Click on the **Attach Files** button and attach applicable documents. (refer to the *Attaching Files* process for detailed instructions.
- 11. Click the **Next Page** button or link.

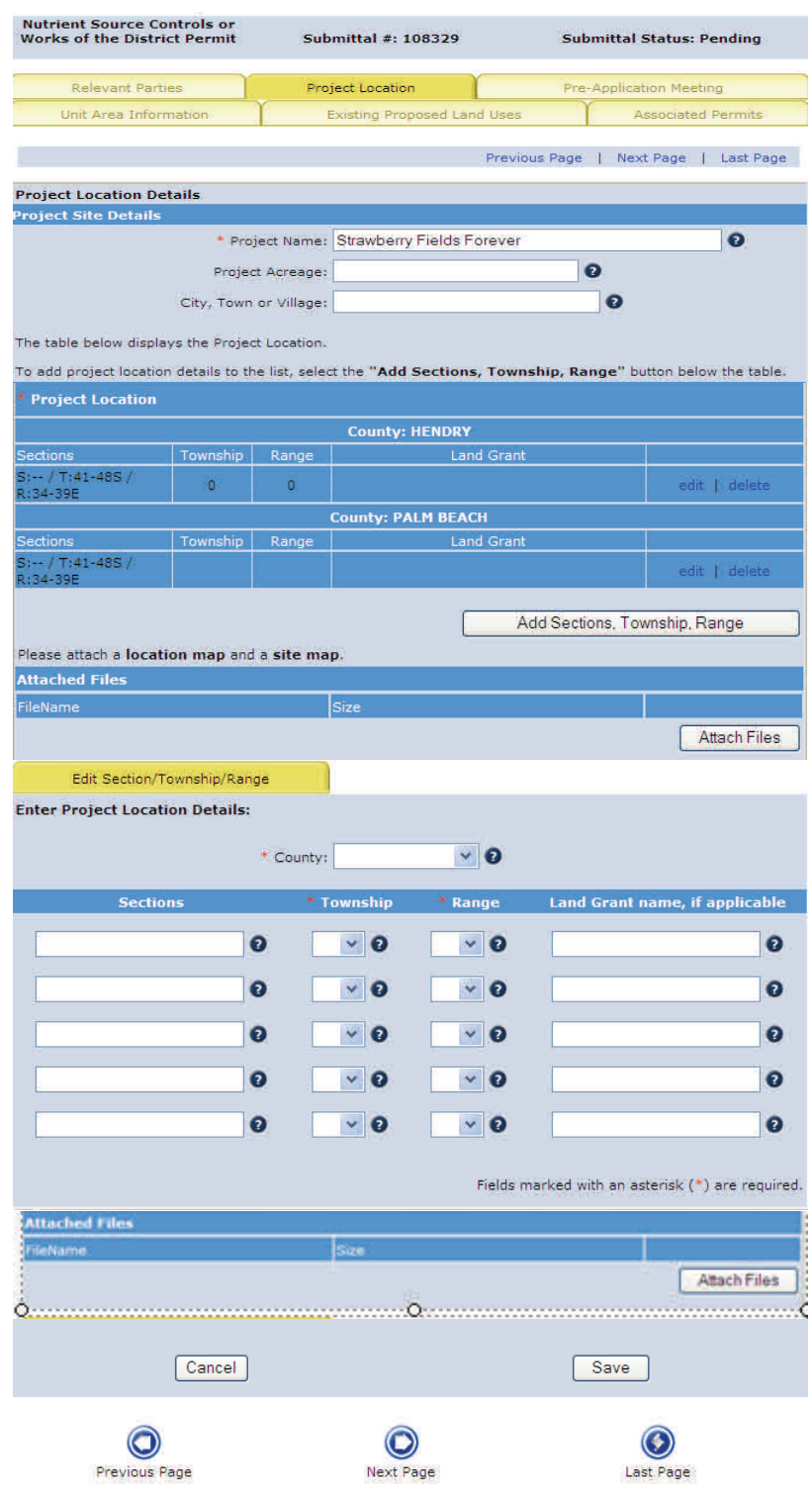

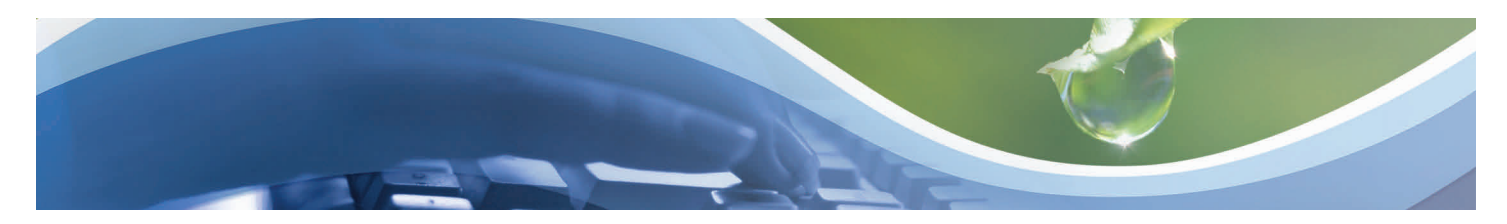

### **Submitting a NSC/WOD Application (Pre-Application Meeting)**

- 1. Click the **Add Meeting** button.
- 2. Enter pre-application details if applicable.
- 3. Click the **Save** button.
- 4. Attach files if applicable (refer to the *Attaching Files* process for detailed instruction).
- 5. Click the **Next Page** button or link.

**Note**: This section is not a requirement. However, first time applicants may benefit from talking with an agency reviewer prior to starting a project.

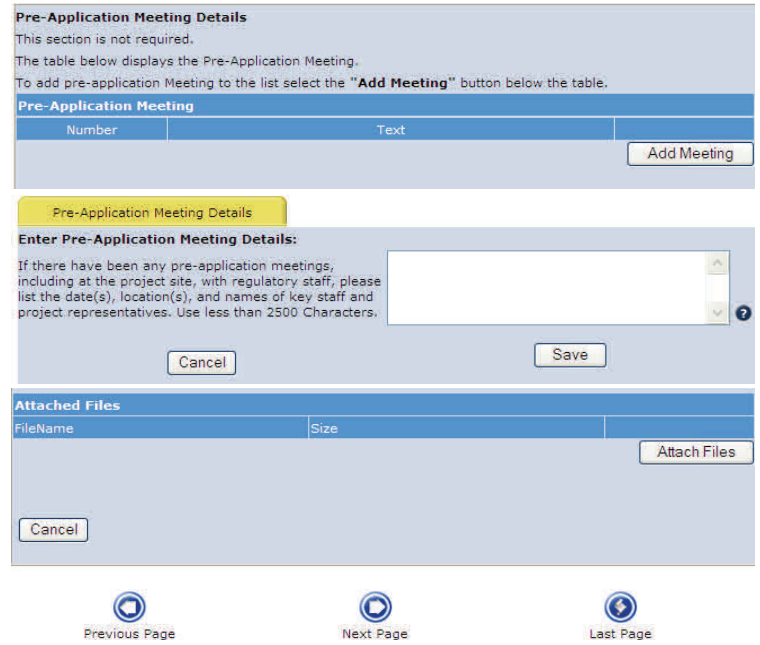

### **Submitting a NSC/WOD Application (Unit Area Information)**

- 1. Enter **comments for all edits and/or deletes** to unit area related information
- 2. Click **Add Unit Area** button.

.

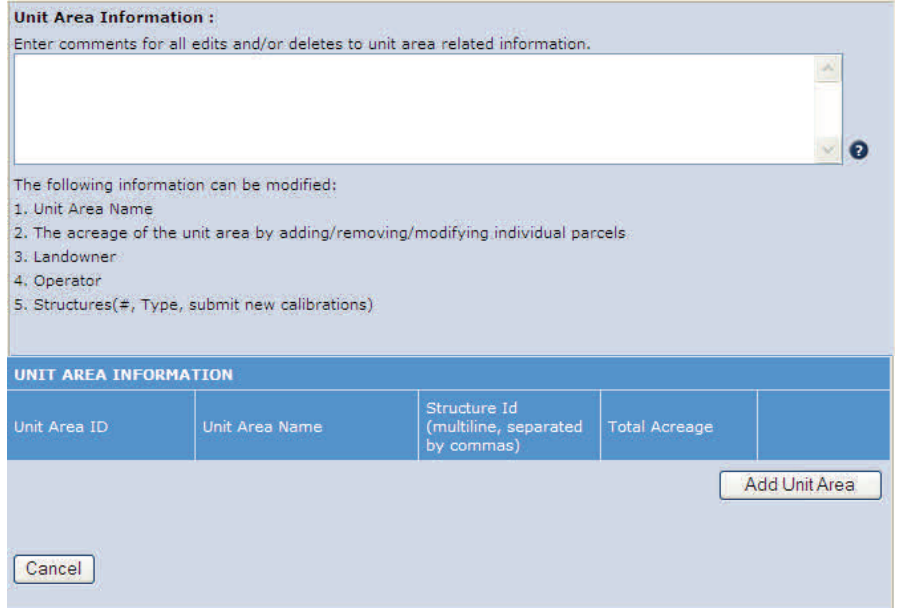

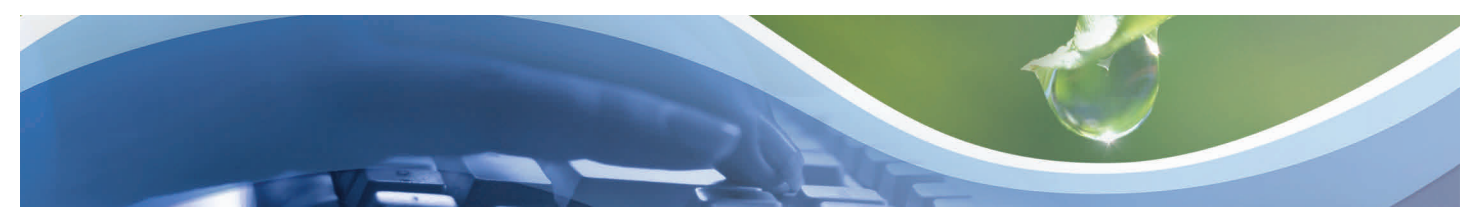

#### **Submitting a NSC/WOD Application (Unit Area Information, continued)**

- 1. Enter the **Unit Area Name**.
- 2. Enter the **Reason for Change** in the information box.
- 3. Click **Add Structure** button to add a new structure (fields denoted with an \* asterisk are required), if applicable.
- 4. Enter **Structure Description**.
- 5. Select the **SFWMD Unit Area** from the drop down menu.
- 6. Enter the **Discharge Monitoring Plan**  information. This information is required.
- 7. Click on **Add Structure Components** button.
- 8. Select the **Component Type** from the drop down menu.
- 9. Enter the **Component Name**.
- 10. Select the **Calibration Type** from the drop down menu.
- 11. Enter the **Capacity**.
- 12. Click the **Save** button.
- 13. Attach files if applicable (refer to the *Attaching Files* process for detailed instructions).
- 14. Click the **Save** button.

Cancel

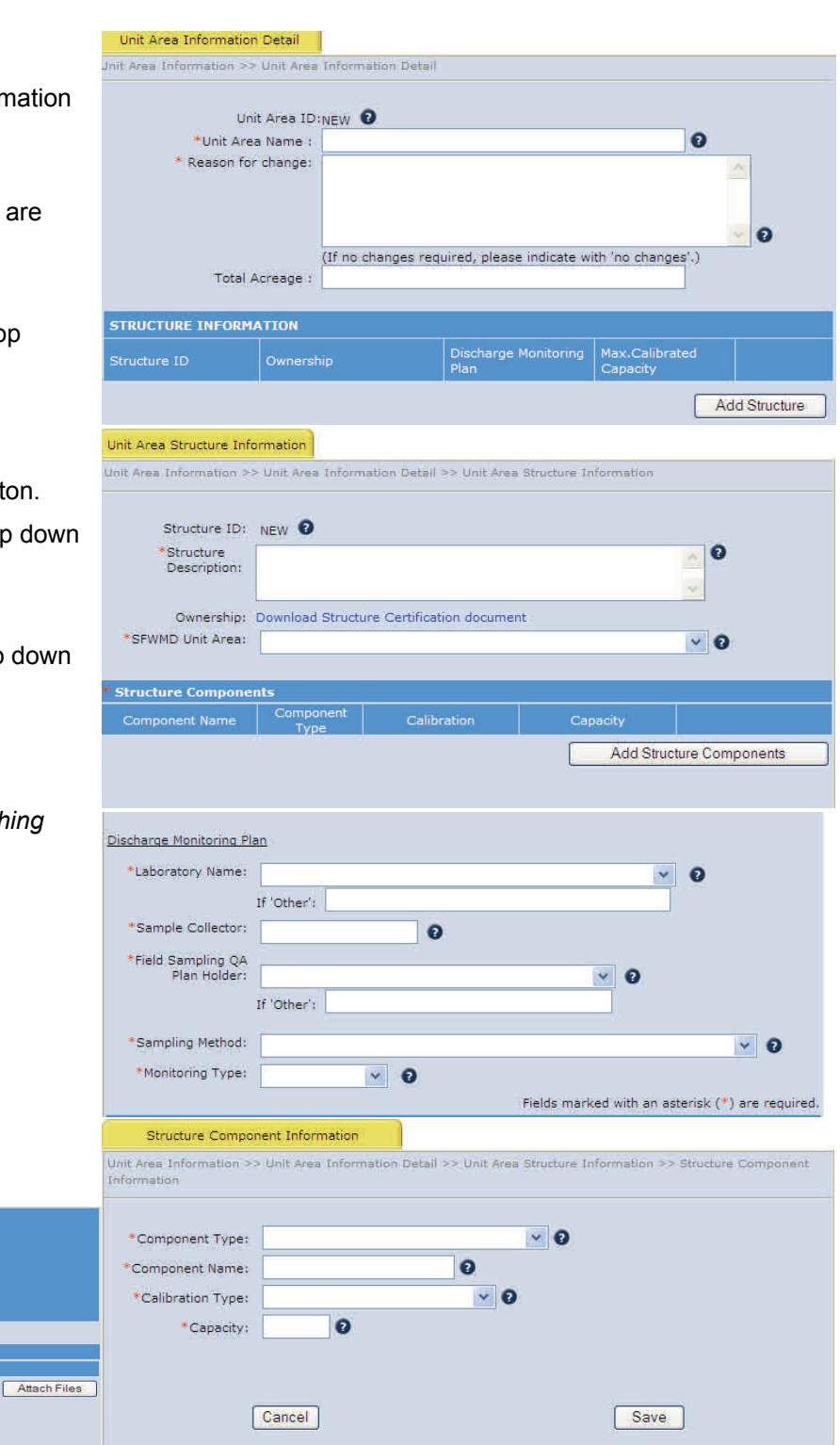

Save

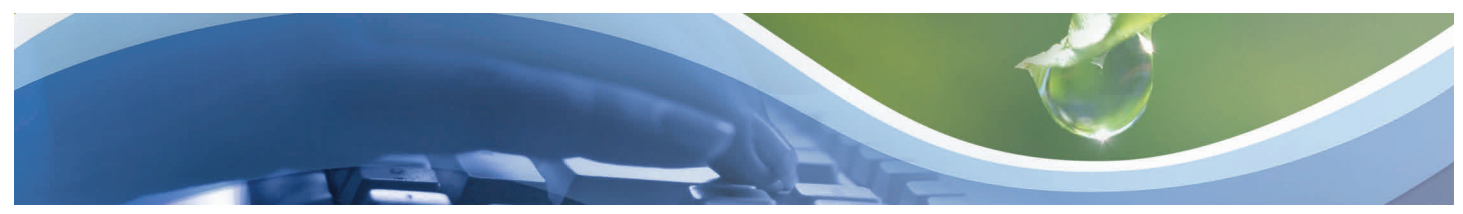

## **Submitting a NSC/WOD Application (Parcel Information)**

- 1. Click the **Add Parcel** button.
- 2. Enter the **Tax ID.**
- 3. Enter the **Acres.**
- 4. Select the **County** from the drop down menu.
- 5. Select the **Township** from the drop down menu.
- 6. Enter the **Section** information.
- 7. Select the **Range** from the drop down menu.
- 8. Enter the **Owner/Operator's Parcel** information**.**
- 9. If this is a new owner, download and attach an executed **Parcel Certification** form.
- 10. Click **Save**.
- 11. Click the **Add Land Use and BMP Plan** button.

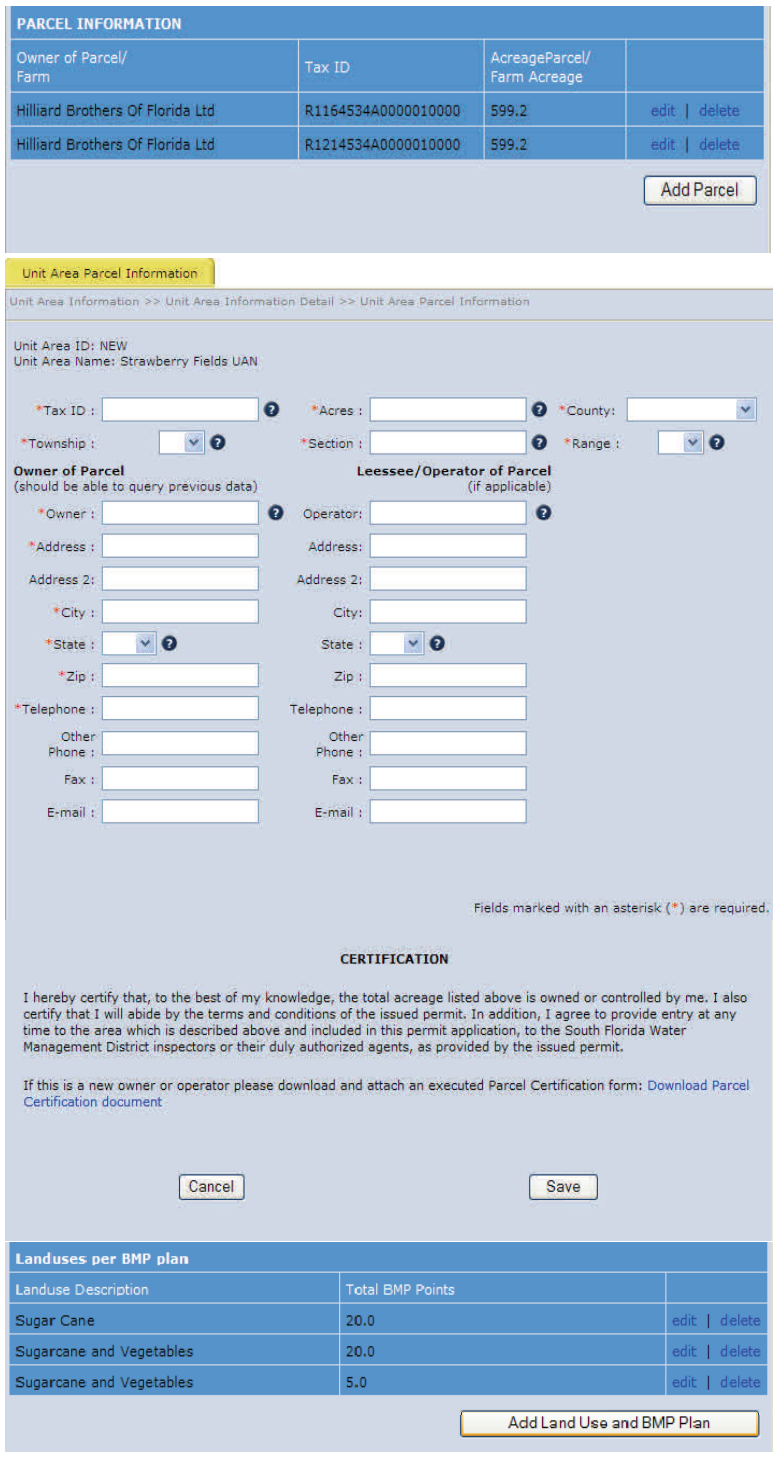

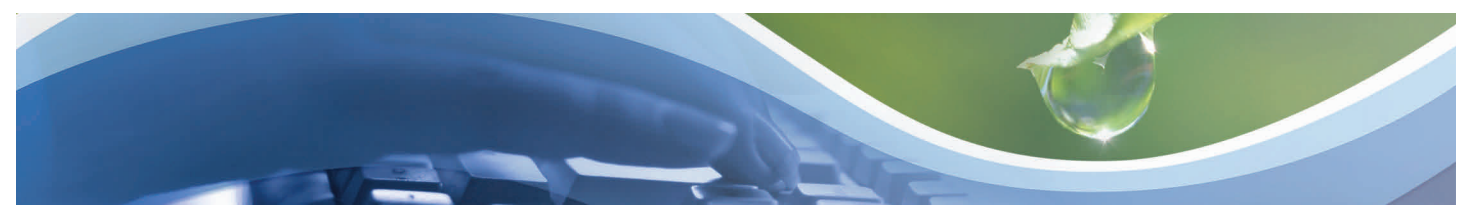

Unit Area BMP Information

## **Submitting a NSC/WOD Application (Unit Area BMP Information)**

- 1. Select the **Landuse Description** from the drop down menu.
- 2. Check the **applicable BMPs** to the selected landuse.
- 3. Click **Save**.

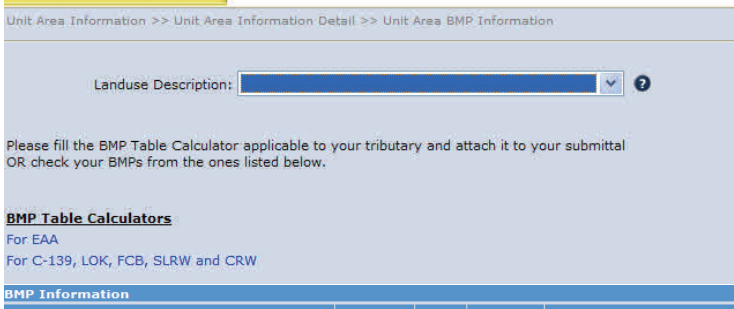

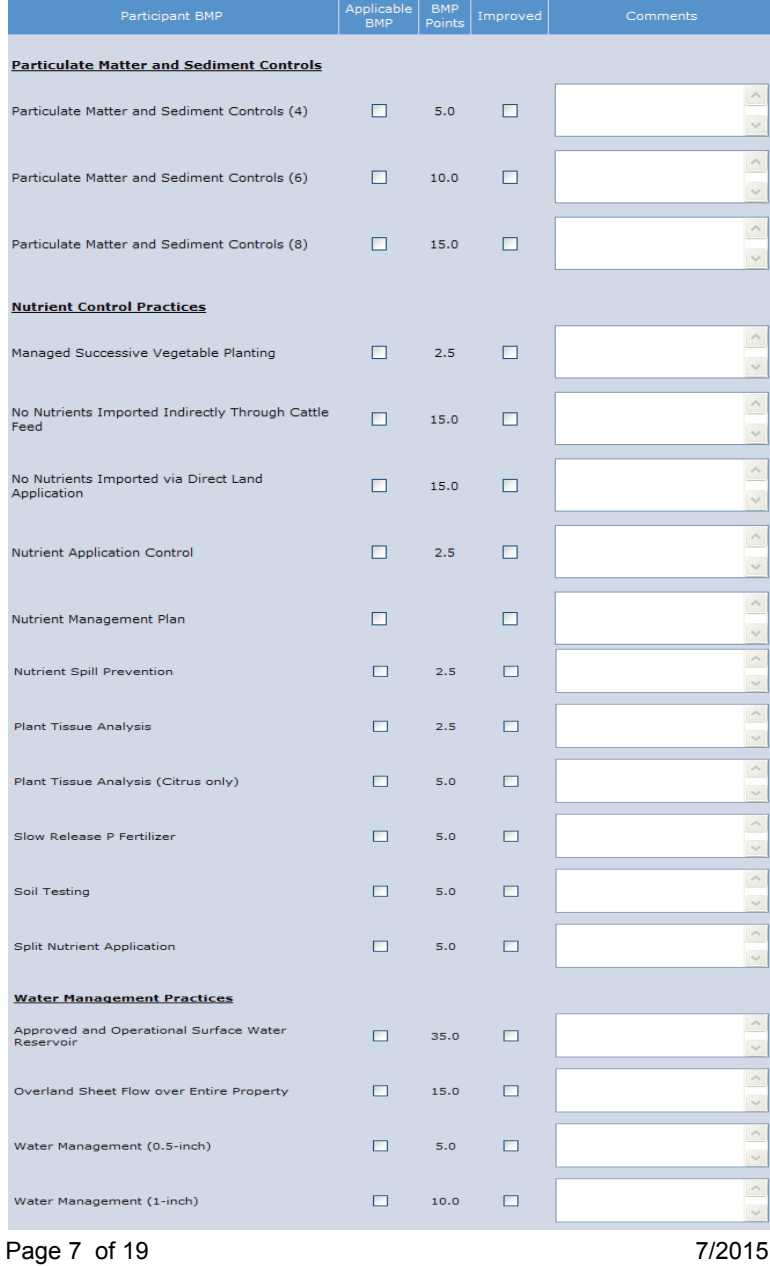

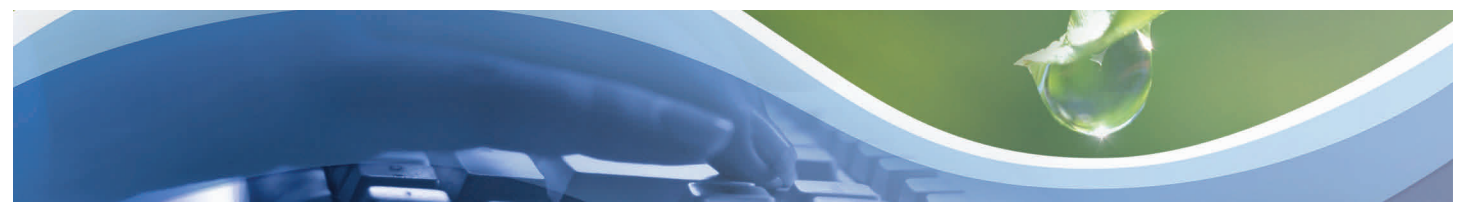

## **Submitting a NSC/WOD Application (Unit Area BMP Information)**

- 1. Click the **Attach files** button and attach applicable documents (refer to the *Attaching Files*  process for detailed instructions).
- 2. Click **Save**.

UNIT AREA INFORMATION

 $\odot$ 

Previous Page

Jnit Area ID

Cancel

Structure Id<br>(multiline, se

 $\bullet$ 

Next Page

Total Acreage

Add Unit An

**O**<br>Last Page

3. Click the **Next Page** button or link.

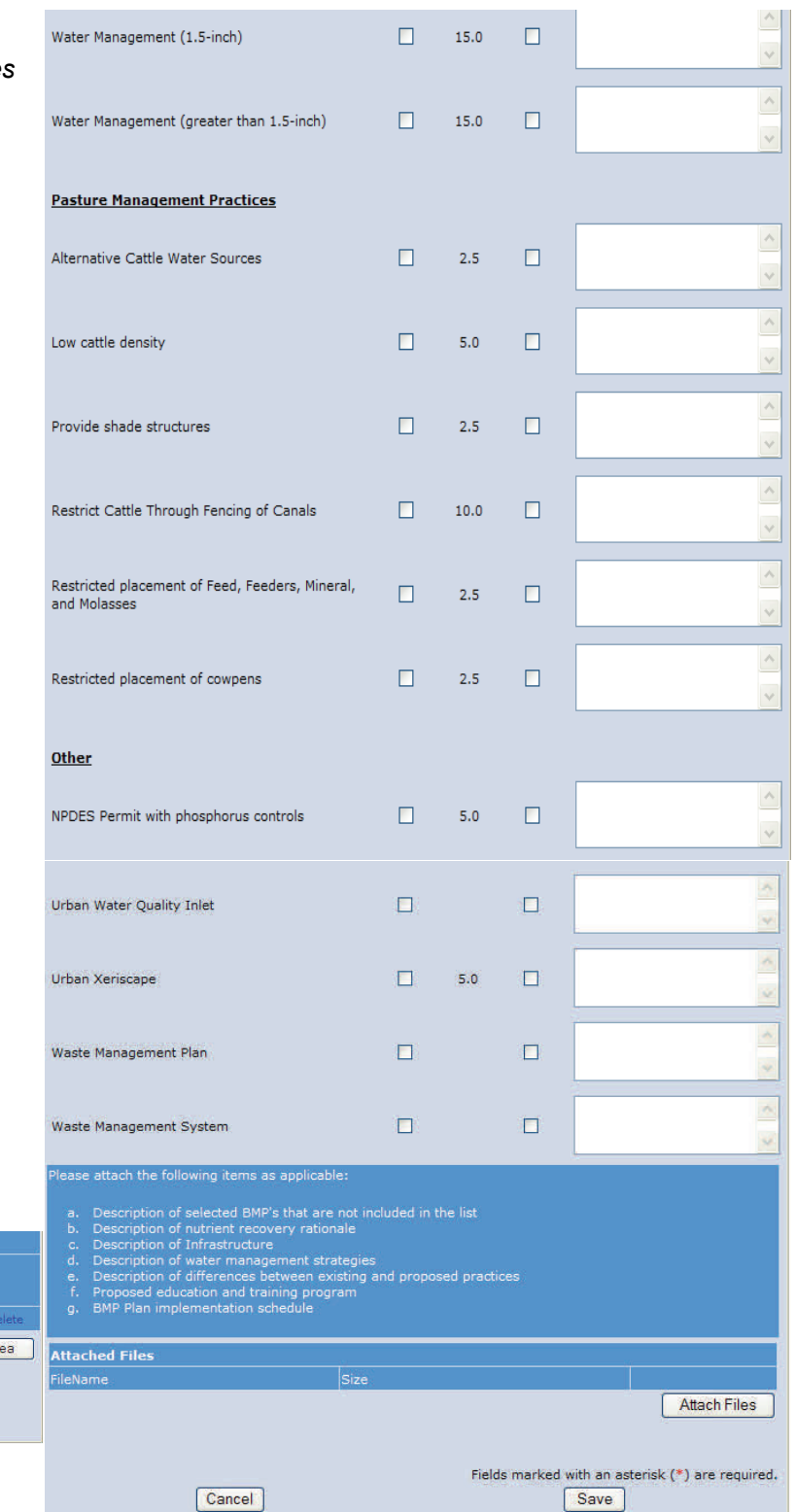

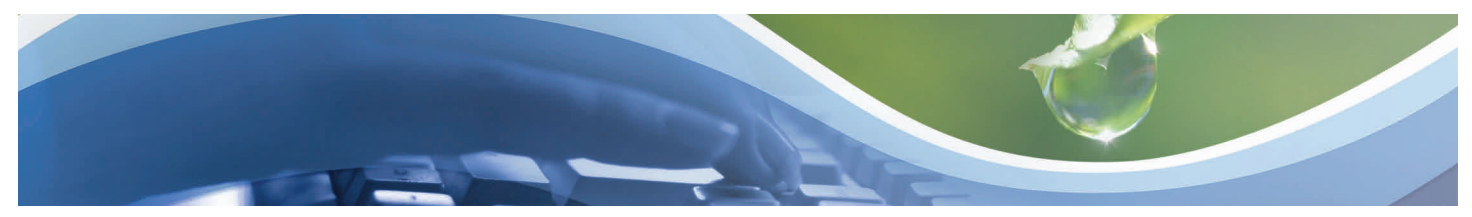

### **Submitting a NSC/WOD Application (Existing Proposed Land Uses)**

- 1. Click **Add Existing Proposed Land Uses** button.
- 2. Select the **Crop Type/Land Use** from the drop down menu.
- 3. Enter the estimated **Acreage**.
- 4. Enter any additional information, if applicable.
- 5. Click **Save**.
- 6. Click the **Attach files** button and attach applicable documents (refer to the *Attaching Files* process for detailed instructions).
- 7. Click **Next Page**.

**Existing/Proposed Information** 

The existing and proposed (i.e., potential) land uses and crops currently indicated in your permit are displayed<br>below. Please add, edit or delete as necessary.

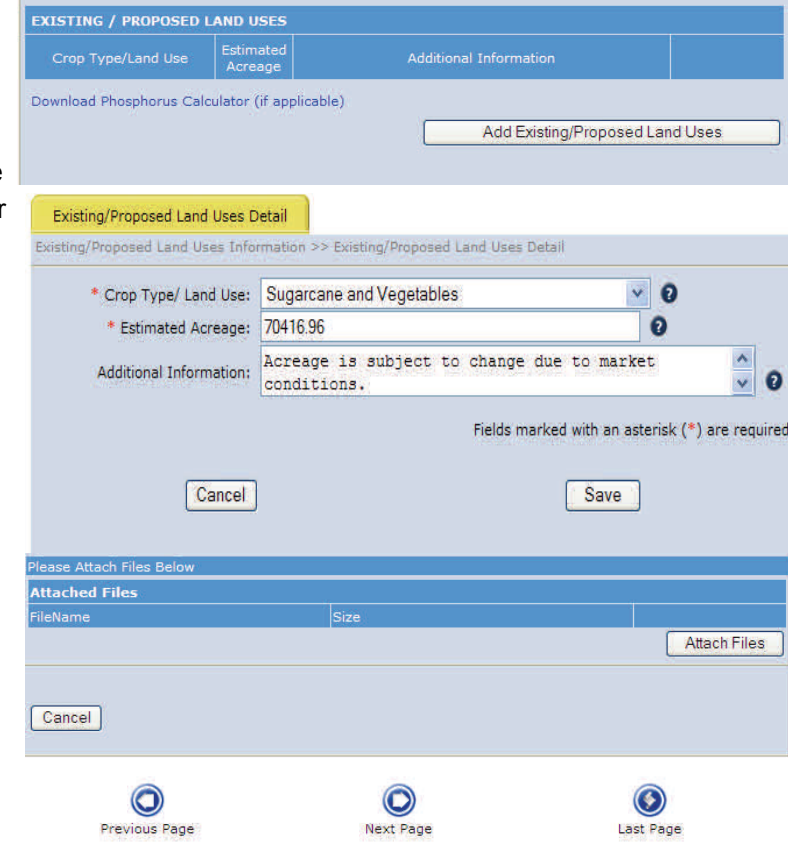

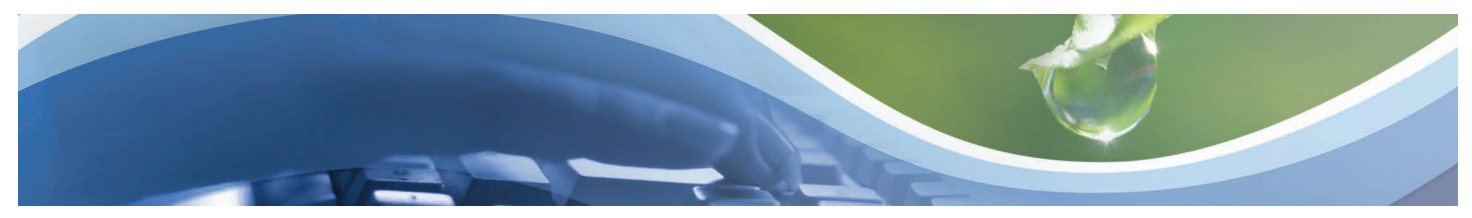

Unit Area Information

#### **Submitting a NSC/WOD Application (Associated Permits Information)**

- 1. Check the **applications** that are being submitted concurrently with activities associated with the proposed BMPs.
- 2. Click the **Add Associated Permits** button.
- 3. Select the **Unit Area ID** from the drop down menu.
- 4. Enter the **Associated Permit** number.
- 5. Enter **Authorization** information.
- 6. Click **Save**.
- 7. Click the **Attach files** button and attach applicable documents (refer to the *Attaching Files*  process for detailed instructions).
- 8. Click **Last Page**.

**Note**: You can edit/delete other associated permits.

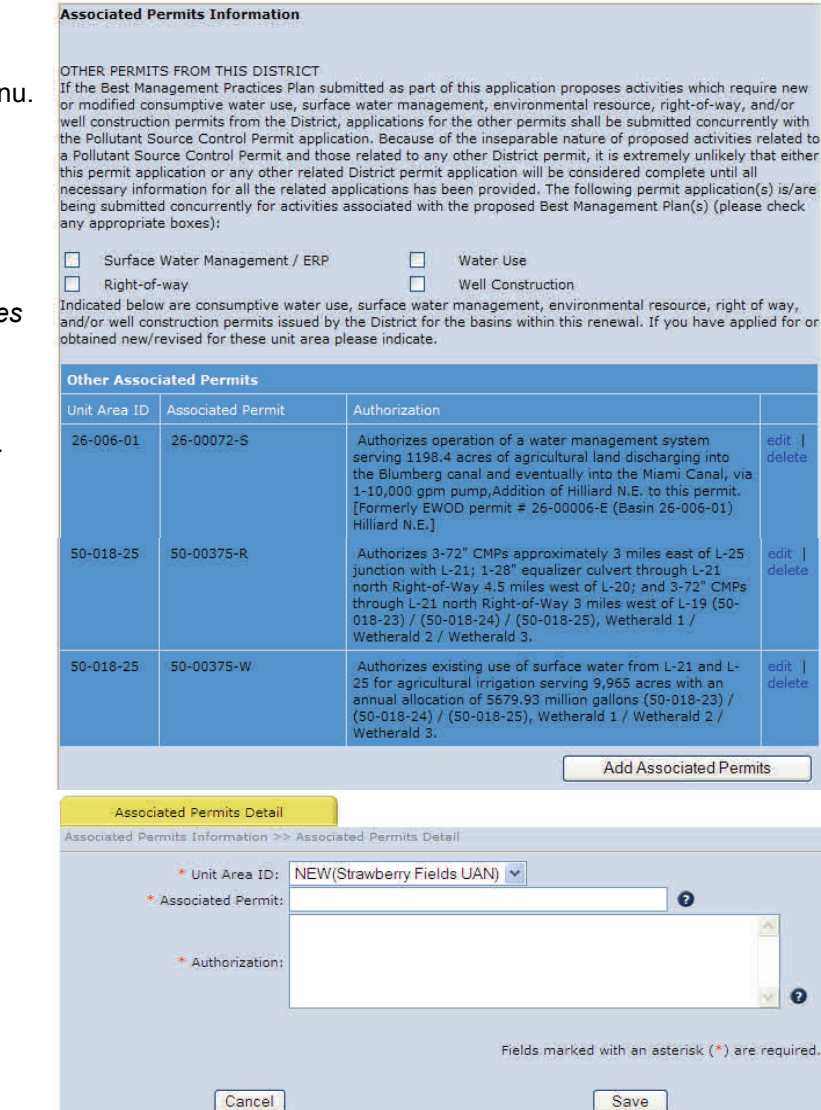

**Existing Proposed Land Uses** 

**Associated Permits** Previous Page | Last Page

 $\circledcirc$ 

**Previous Page** 

**Attached Files ileName** 

Cancel

**Attach Files** 

 $\circledast$ 

Last Page

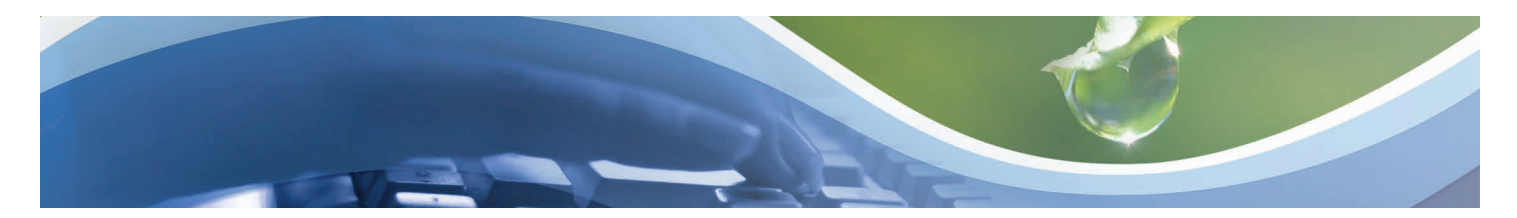

### **Submitting a NSC/WOD Application Submittal Management (Verify Data Submittal)**

- 1. Click in the circle next to **Verify Data Submittal**.
- 2. Click on **Continue** button.
- 3. Verify that there is a **check mark** in each box.
- 4. Click the **Back to Submittal Management** button.
- 5. Click in the circle next to **Edit Submittal** if updates need to be made.
- 6. Click the **Continue** button.
- 7. Make applicable updates.

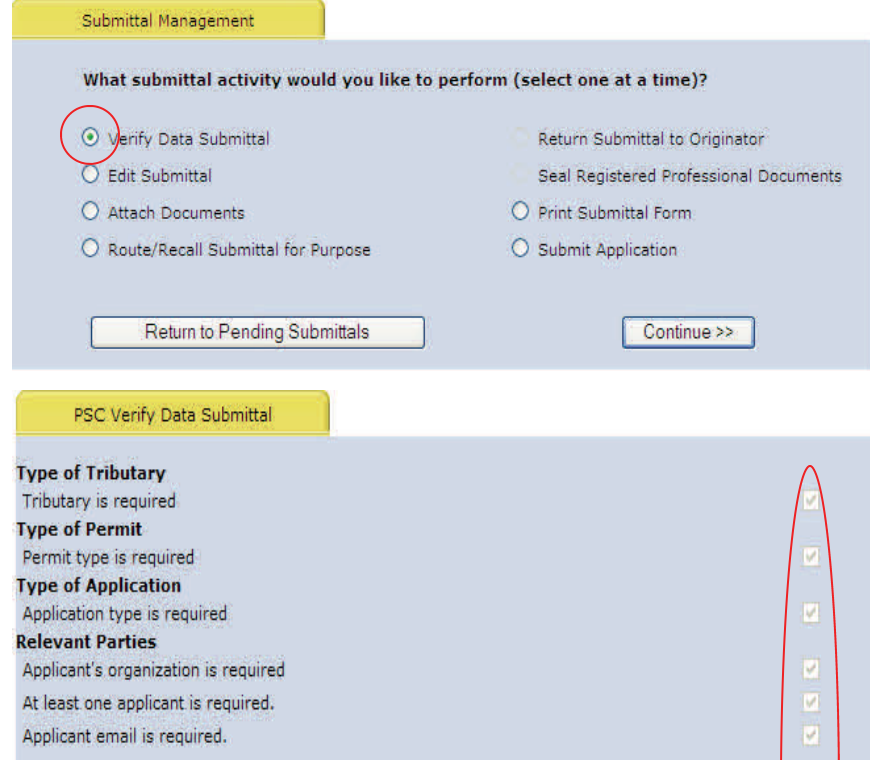

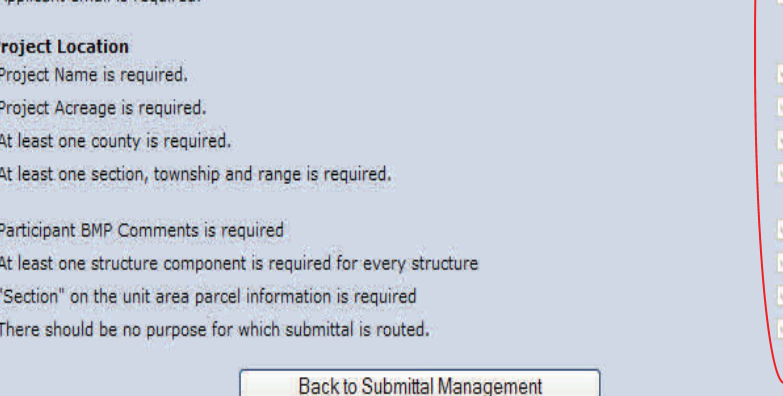

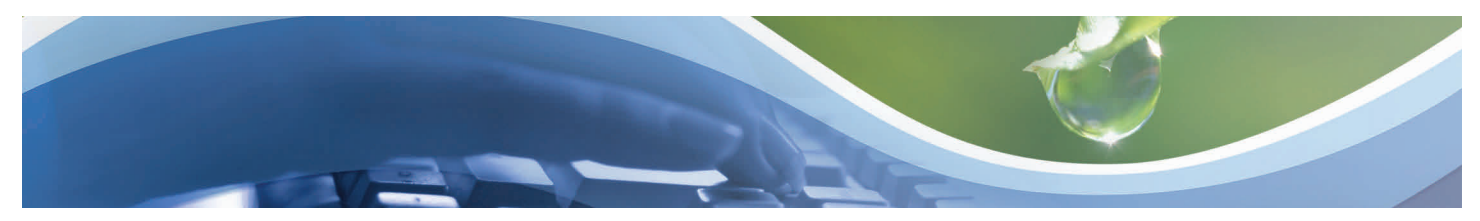

## **Submitting a NSC/WOD Application Submittal Management (Attach Documents)**

- 1. Click in the circle next to **Attach Documents**.
- 2. Click the **Continue** button.
- 3. Click the applicable **Attach Files** button(s).
- 4. Click the **Browse** button.
- 5. Select the applicable file.
- 6. Click the **Open** button.
- 7. Select the applicable **document type** from the drop down menu.
- 8. Enter **description** if applicable.
- 9. Click the **Done** Button.
- 10. Repeat process for each file being attached.
- 11. Click the **Back to Submittal Management** button once all files have been attached.

#### **Notes**:

- Files attached during the application process should not be duplicated.
- Attached files are archived and available online for the public to review. Therefore, the following is recommended:
	- File type .pdf
	- Maximum files size 50 MB (megabytes) .
	- File name Do not include a period (.) within the file name.
	- Combine multiple maps into one file.

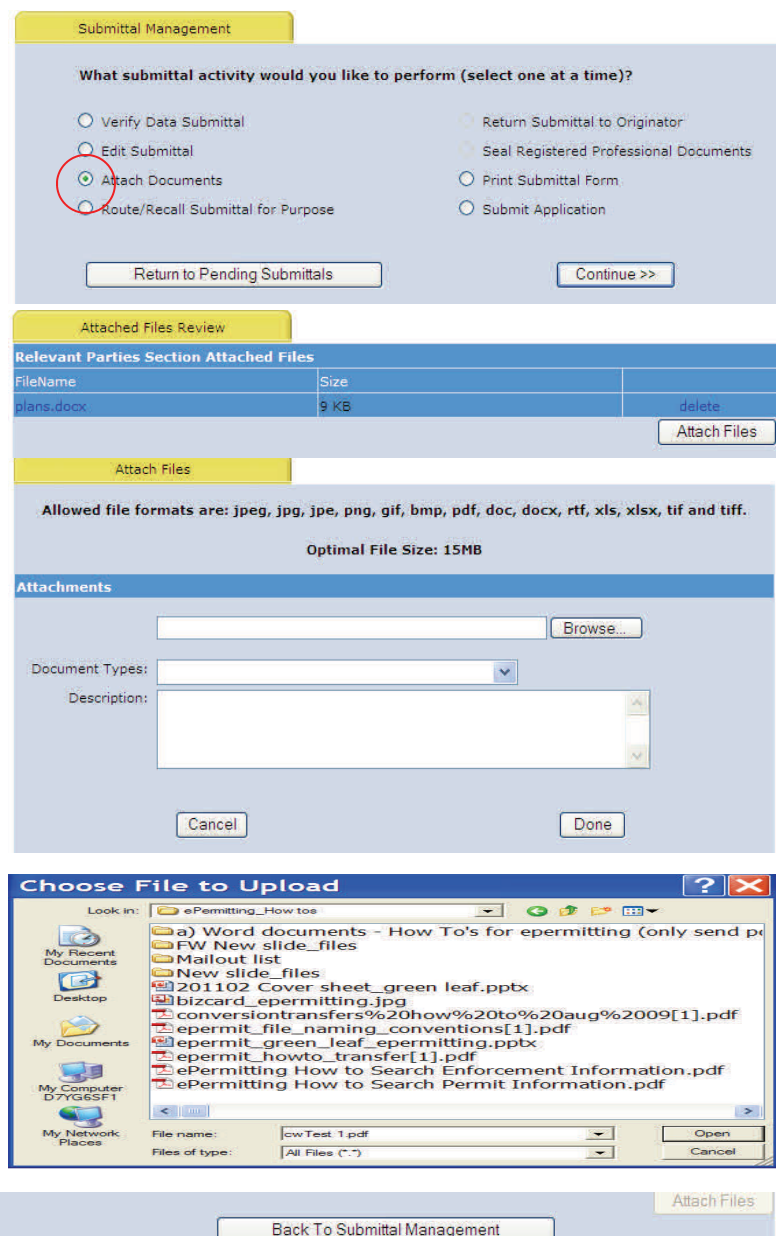

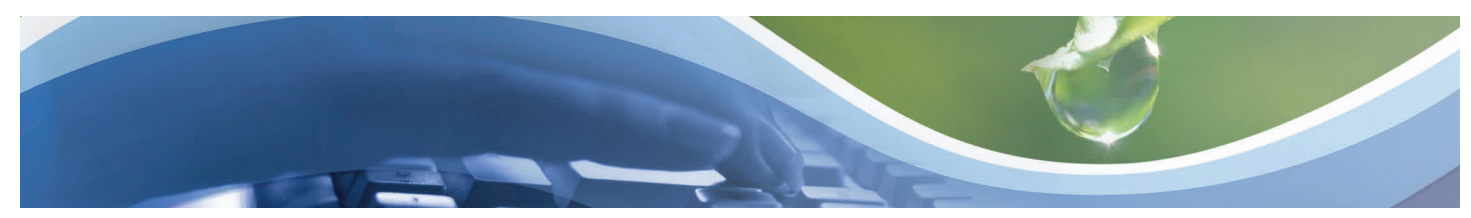

#### **Submitting a NSC/WOD Application Submittal Management (Route Submittal)**

- 1. Click in the circle next to **Route/Recall Submittal for Purpose**.
- 2. Click the **Continue** button.
- 3. Click the **Add Routing** button.
- 4. Click in the box next to the **applicable type** of user.
- 5. Enter the **first and last name** of an existing user.
- 6. Click the **Search Names** button.
- 7. Select the **Purpose** using the drop down menu.
- 8. Enter a **description** of why you are routing the submittal.
- 9. Click the **Route** button.  *or*
- 10. Enter **email address** if a new user.
- 11. Click the **Send Email** button
- 12. Click the **Back to Submittal Management**  button.

**Note**: The application cannot be completed until a routed submittal is returned to the Originator.

Back To Submittal Management

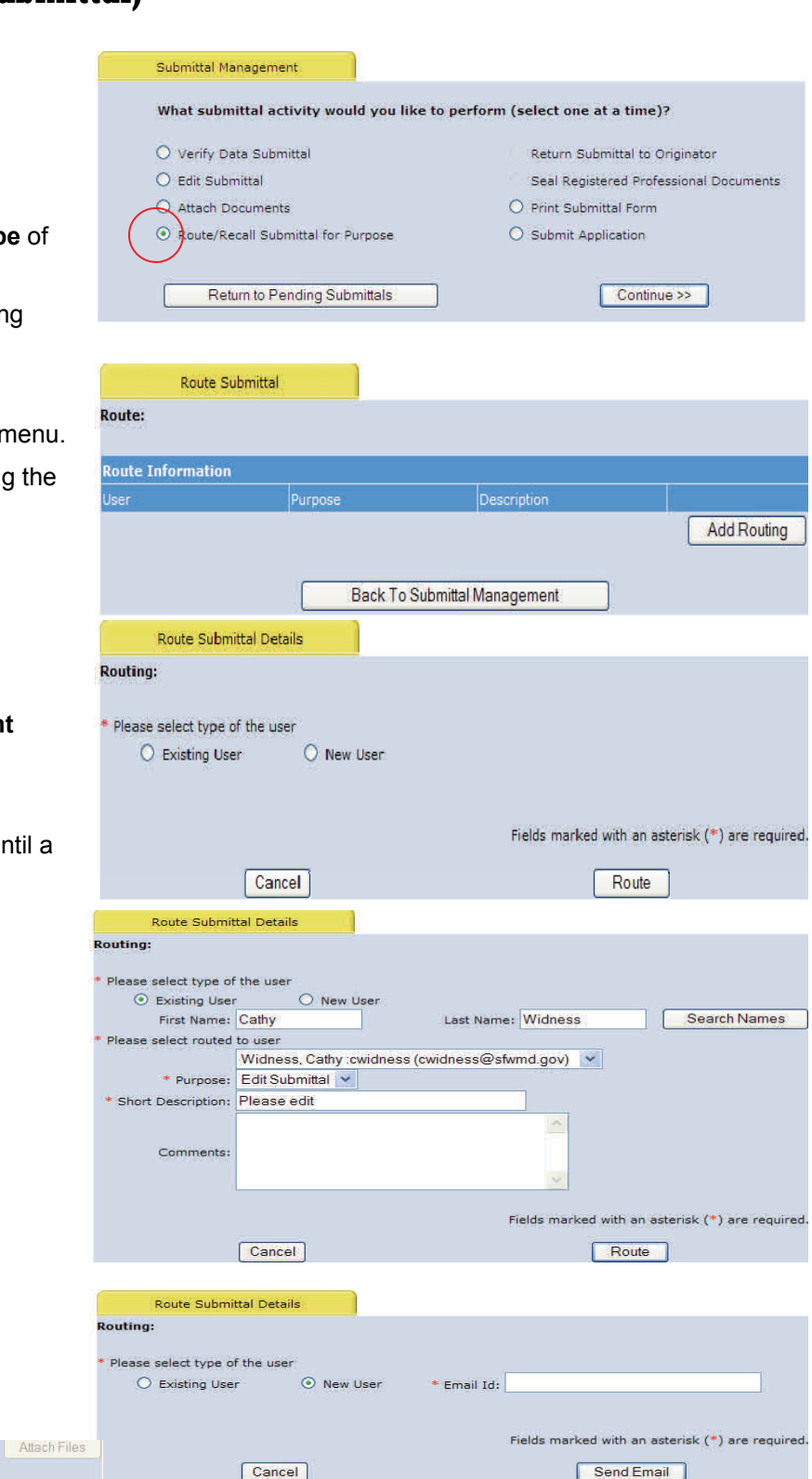

Cancel

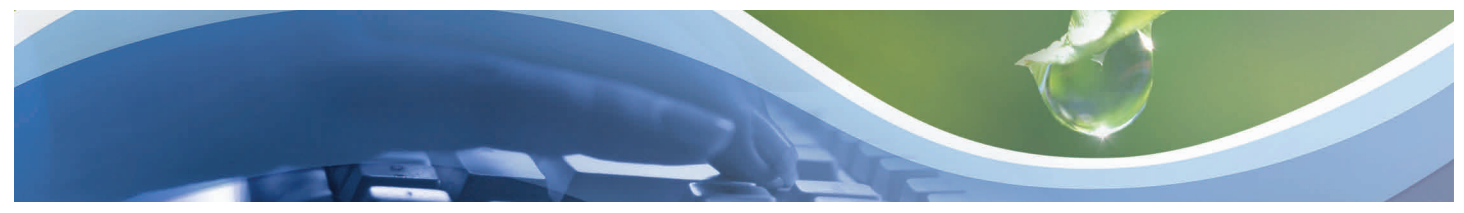

#### **Submitting a NSC/WOD Application Submittal Management (Route Submittal to Originator)**

- 1. Click the link in the **Routing Notification** email.
- 2. Click in the circle next to **Do you want to process a routed submittal**.
- 3. Click in the circle next to **Edit Submittal, Payment or Seal Engineering Documents**.
- 4. Click on the applicable **submittal number** link.
- 5. Click in the circle next to **Edit Submittal**.
- 6. Click the **Continue** button.
- 7. Edit the submittal if necessary.
- 8. Click the **Last Page** button or link.
- 9. Click the **OK** button.

#### *or*

- 10. Click in the circle next to **Seal Engineering Documents.**
- 11. Click the **Continue** button.
- 12. Complete seal process (refer to *Seal Engineering Documents* process for detailed instructions).
- 13. Click in the circle next to **Return Submittal to Originator**.
- 14. Click the **Back to Submittal Management** button.
- 15. Click in the circle next to **Return Submittal to Originator**.
- 16. Click the **Continue** button.
- 17. Select the **Purpose to be routed back** using the drop down menu.
- 18. Click the **Continue** button.
- 19. Select the **Status** using the drop down menu.
- 20. Click the **Return Back to Originator** button.

Cathy has routed you a South Florida Water Management District electronic permit application submittal for the purpose of Edit Submittal. Please logir<br>into http://my.sfivmd.gov/ePermitting to access application submittal 6 at cwidness@sfwmd.gov

Applicant's routing comments NONE

 $\subset$  $\epsilon$ 

I you need assistance with the ePermitting system, please contact the District epermits@sfwmd.gov.

Thank You,<br>South Florida Water Management District - ePermitting

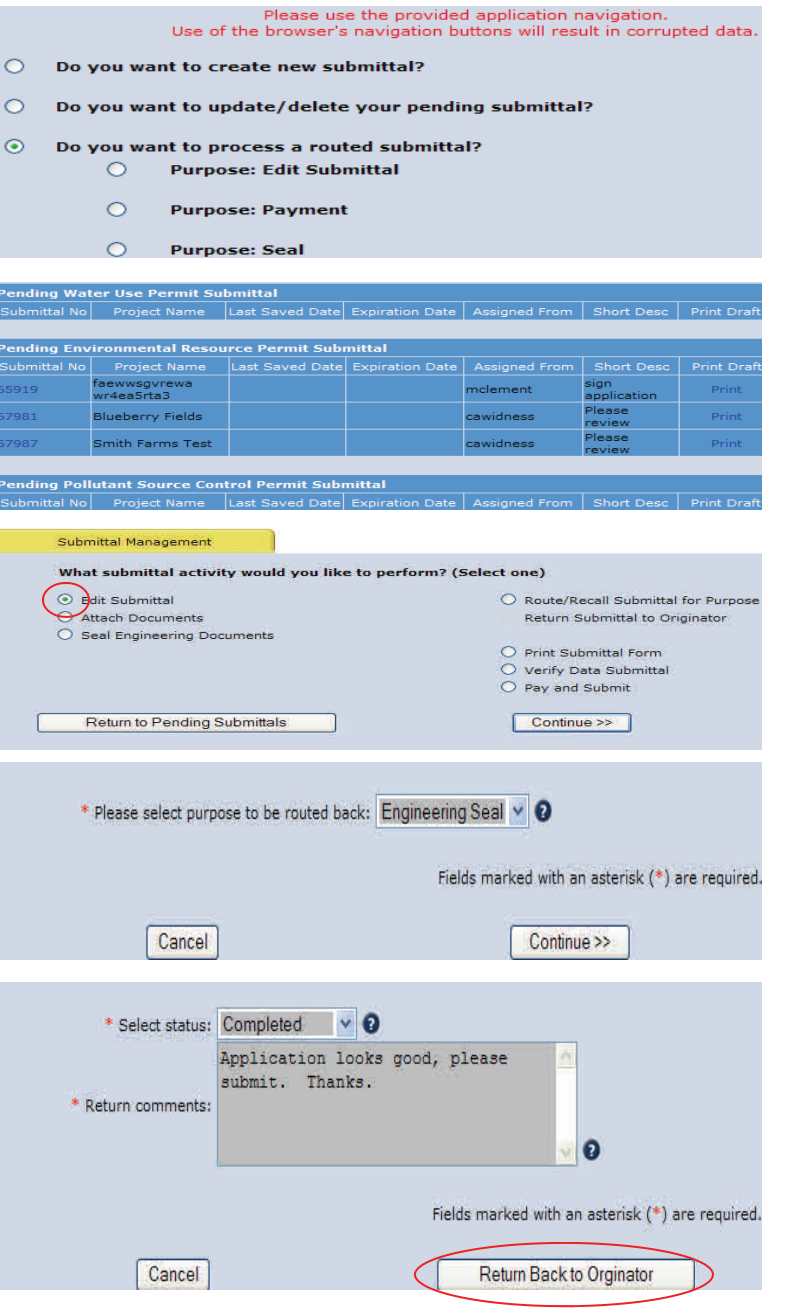

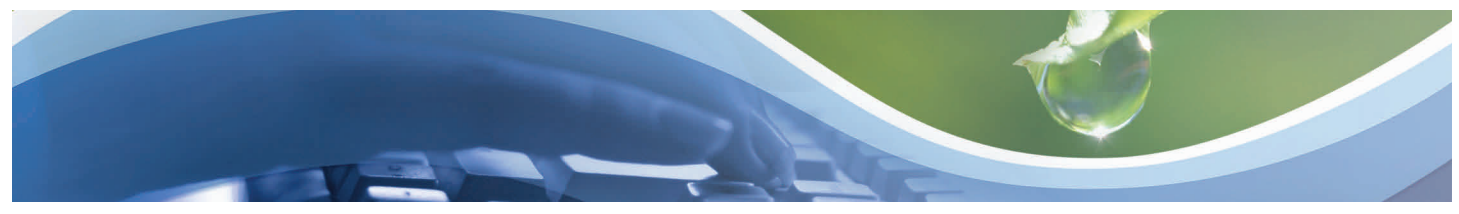

#### **Submitting a NSC/WOD Application Submittal Management (Seal Registered Professional Documents)**

- 1. Click in the circle next to **Seal Registered Professional Documents**.
- 2. Click the **Continue** button.
- 3. Enter the **name** of the **Registered Professional**  that is signing the document.
- 4. Enter the **license number** of the **Registered Professional** that is signing the document.
- 5. Enter the **Registered Professional Company's**  name.
- 6. Click the **box** next to the applicable file(s).
- 7. Click the **Authenticate & Produce Signature Document** button.
- 8. Click the **Print Signature Document** tab.
- 9. Click the circle next to applicable file.
- 10. Click the **Print Signature Document** button.
- 11. **Print, sign, seal, scan** and **attach signature document** as part of the submittal. This form no longer needs to be mailed in.
- 12. Repeat process for each document requiring seal verification.

**Note**: If multiple registered professionals are signing and sealing one file, the file must be signed and sealed electronically. Then each registered professional must identify on the form which sheets they are signing/sealing.

#### **Example**:

Name, P.E., is signing and sealing sheets 10-20 of the above-referenced file. Include their name, license number, company name, seal and signature.

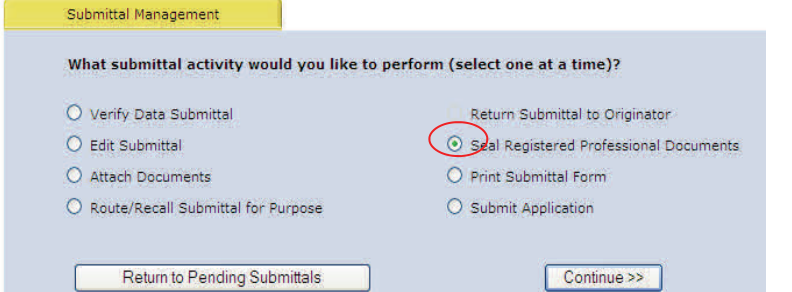

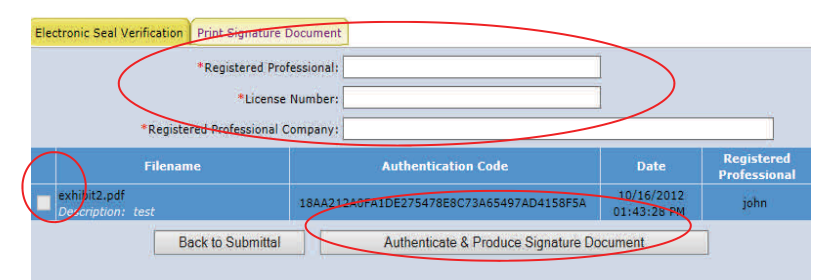

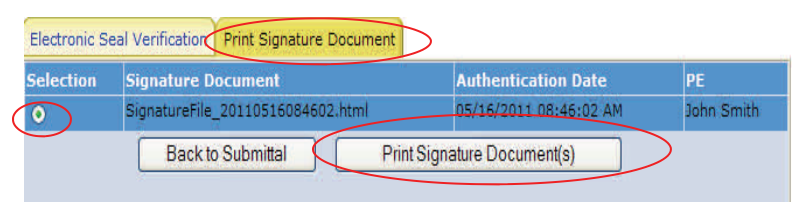

SFWMD ePermitting System<br>ssional Engineer Signature Document

lures for Signing and !<br>61G15-23.003, F.A.C

SFWMD Submittal No: 101944<br>Applicant/Owner Name: HENDRY TURF L.L.C.<br>Project Name: HENDRY TURF, L.L.C.<br>Permit Type: PSC<br>County: HENDRY

Signature Document Created: Mon May 16 08:46:02 EDT 2011

The following files are attached and sealed:

cwtest 1.pdf

wtest 2.pdf

**File Nam** 

**Authentication Date Authentication Code (SHA-1)** 11774DDB383B64AF7DE75B5F7D68B45D86C32A11 05/16/2011 08:46:02 AM 952C3693E931309FFCB21B357ADA331D8890C25D 05/16/2011 08:46:02 AM

The seal appearing on this document is authorized by:

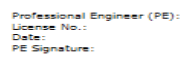

John Smith<br>11111<br>05/16/2011 08:46:02 AM

**Back To Submittal Management** 

.<br>Se al

Attach Files

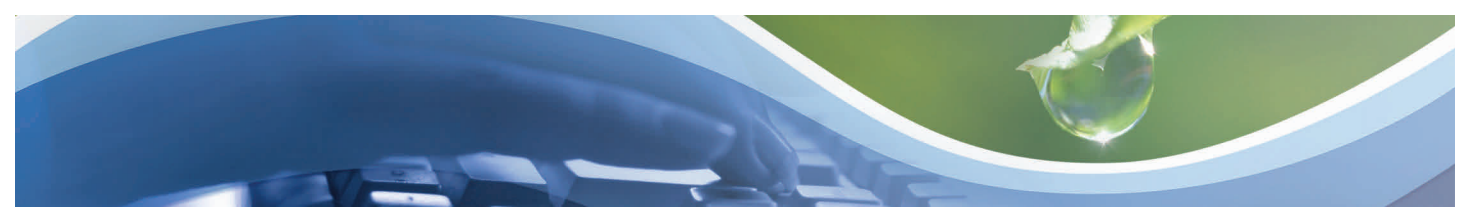

### **Submitting a NSC/WOD Application Submittal Management (Print Submittal Form)**

- 1. Click in the circle next to **Print Submittal Form**.
- 2. Click the **Continue** button.
- 3. Print application if a paper copy is needed.
- 4. Click the **Back to Submittal Management**  button.

#### Submittal Management

What submittal activity would you like to perform (select one at a time)?

- O Verify Data Submittal
- $O$  Edit Submittal O Attach Documents
- $\overline{O}$  Route/Recall Submittal for Purpose

Return to Pending Submittals

Return Submittal to Originator Seal Registered Professional Documents O print Submittal Form  $O$  Submit Application

Continue >>

#### **Pollutant Source Control Report** ePermitting Application Report

This report documents your recent submittal through e-permitting. Please review, and communicate with the District flany information in incorrect and seeks to be resultented. You may submit revisions via e-permitting or t columns will read the same. For quick tracking, a summary table tracking the number of current proposed, new and deleted records is included for each permit section.

#### **General Information**

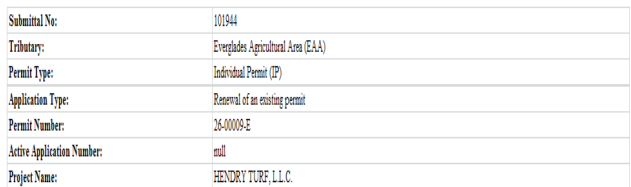

#### Selected Type of Change

V Other, f

Back To Submittal Management

Attach Files

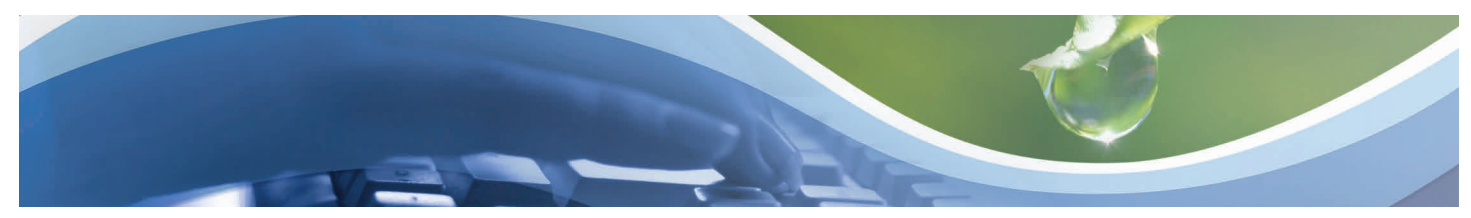

#### **Submitting a NSC/WOD Application Submittal Management (Submit Application)**

- 1. At the Submittal Management Page, click on the circle next to **Submit Application.**
- 2. Click **Continue.**
- 3. Click in the circle next to the **selected payment option**.
- 4. Click in the box next to **I agree to the above** and Click **Pay.**
- 5. Select the party making the payment for the application. If someone other than the relevant parties is making the payment, choose the **PSC Relevant Parties Page link** and add a new relevant party (payer). You will then need to go to the last page and re-submit the application.
- 6. Click the **Pay Now** button.
- 7. Click the circle next to the applicable **payment method**.
- 8. Click the **Pay Now** button.

**Note:** If payment is being made at another time choose the Yes, Pay Later option, and click the

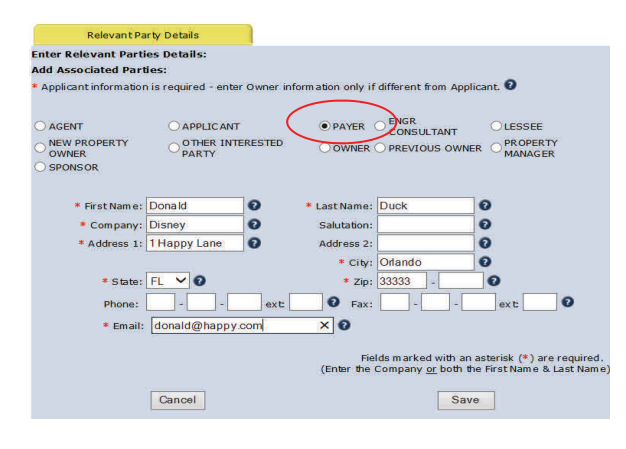

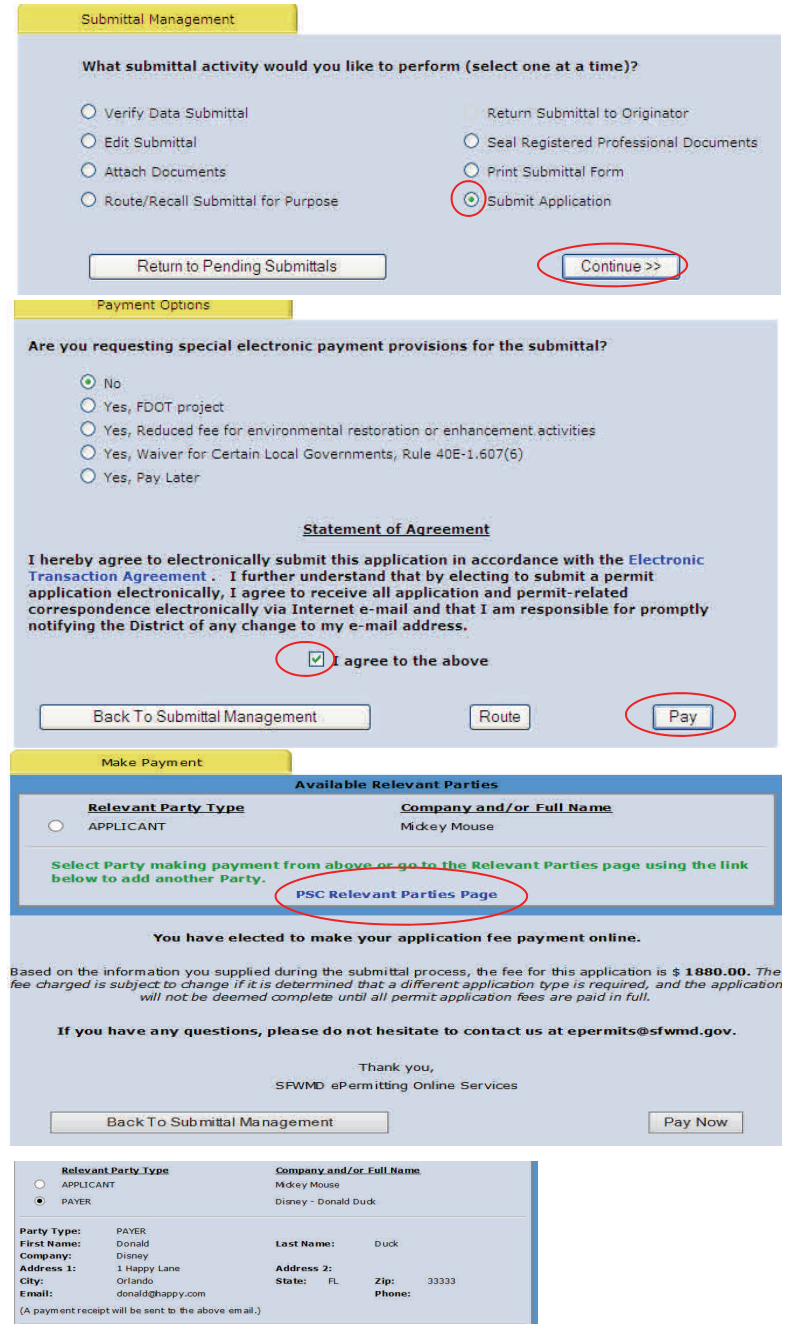

Back To Submittal Management

The above information will be used for the bank payment. If any information is incorrect, go<br>to the Relevant Parties page using the link below to make edits or to add the party who will **PSC Relevant Parties Page** You have elected to make your application fee payment online

ased on the information you supplied during the submittal process, the fee for this application is \$ **1880.00.** The<br>He charged is subject to change if it is determined that a different application type is required, and the

If you have any questions, please do not hesitate to contact us at epermits@sfwmd.gov

Thank you,<br>SFWMD ePermitting Online Services

ePermit Payments

Pay Now

 $\bigcap$  Pay Now

O Pay by Personal Check Pay by Business Check

Please choose the method of payment. O Pay by Credit or Debit Card

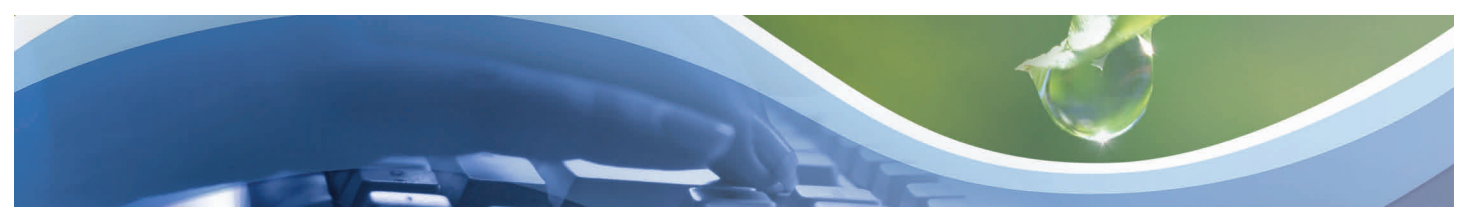

ePermit Payments

Required fields are highlighted with an asterisk.

#### **Submitting a NSC/WOD Application Submittal Management (Submit Application)**

Payment by credit or debit card -

- 1. Enter payment information (fields denoted with an \* asterisk are required).
- 2. Click the **Submit Payment** button.
- 3. Click the **Yes** button once credit/debit card information is verified.
- 4. Click the **Return to Pending Submittals** button or the **Logout** link once confirmation is received

#### Payment information: Amount:\* \$2,000.00 Submittal Number:  $67144$ Please enter the following information about your payment method: **Cardholder's Name:\*** John Smith **Digital** Cards Accepted: MasterCard VISA **Card Number:\*** Signature Panel Code:\* 123 **Expiration Date:\***  $01 \times 2013 \times 0$ **Billing information:** Address:\* 3301 Gun Club Road City: West Palm Beach State: Florida  $\overline{\phantom{a}}$   $\vee$  0  $\mathsf{Zip}:$ 33406  $\blacksquare$ Submit Payment Reset ePermit Payments Amount:<br>Submittal Number: 67144 Card information:<br>Cardholder's Name: **John Smith** card Type:<br>Card Type:<br>Signature Panel Code:<br>Expiration Date: Visa 4111111111111111<br>123  $\frac{1}{2}$   $\frac{1}{2}$  0 1 3 **Billing information:** 3301 Gun Club Road<br>West Palm Beach **Address:** Audres<br>City:<br>State: FL<br>53406 Zip: Is this information correct? Yes No ePermit Payments If your browser fails to reload shortly, click here Please wait while your payment is being processed.<br>DO NOT PRESS THE BACK BUTTON ON YOUR BROWSER أخط مساجدا مساجدا ومعر \*\*\*\*\*\*\*\*\*\*\*\*\*\*\*\*\*\*\*\*\*\*\*Please print the receipt for your records\*\*\*\*\*\*\*\*\*\*\*\*\*\*\*\*\*\*\*\*\*\*\*

Remittance ID:TueJan18113757EST2011<br>Payment Method:Credit Card<br>Submittal Number:98496<br>Annount:250.00<br>Received:Tue Jan 18 11:41:27 EST 2011<br>Card Type:Visa<br>Pactel Card number:41\*\*\*\*\*\*\*\*\*\*1111<br>Partial Card number:41\*\*\*\*\*\*\*\*\*\*

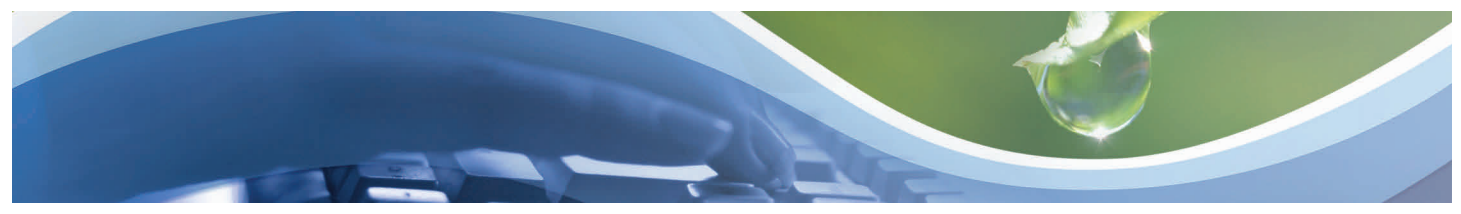

## **Submitting a NSC/WOD Application Submittal Management (Submit Application)**

Payment by personal or business check -

- 1. Enter payment information (fields denoted with an \* asterisk are required).
- 2. Click in the box next to the **Authorization to Debit Bank Account** statement.
- 3. Click the **Submit Payment** button.
- 4. Click the **Yes** button once personal/business check information is verified.
- 5. Click the **Back to Pending Submittals** button or the **Logout** link once confirmation is received.

**Note:** Third party checks are not acceptable.

#### ePermit Payments

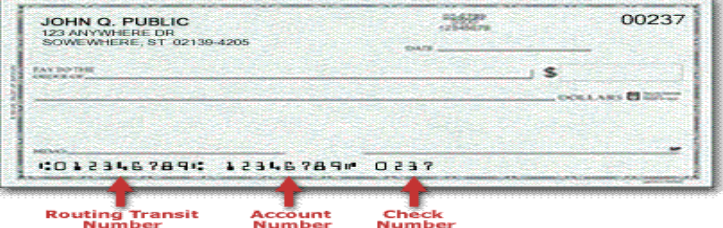

#### Required fields are highlighted with an asterisk.

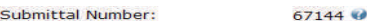

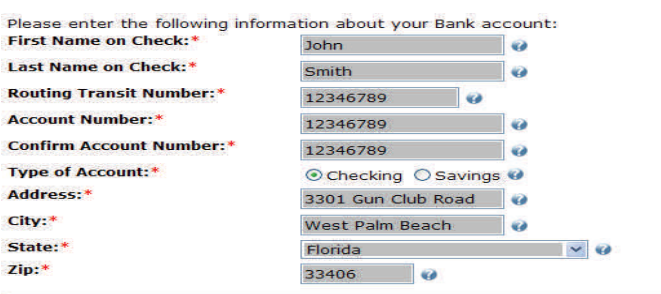

By clicking on the provided checkbox, I authorize<br>South Florida Water Management District to initate<br>an electronic debit to my bank account in the amount<br>displayed above. This authorization is to remain in ful<br>force and ef

Submit Payment Reset

 $\overline{\phantom{0}}$ 

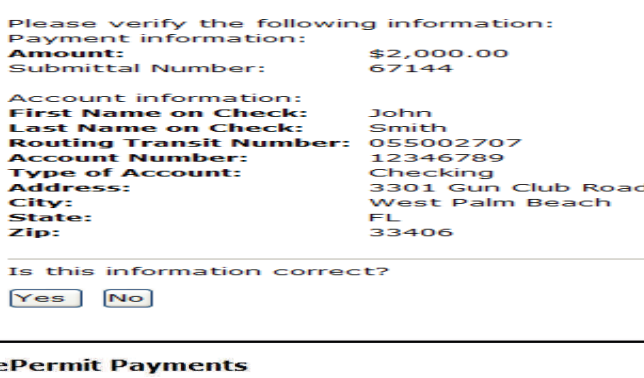

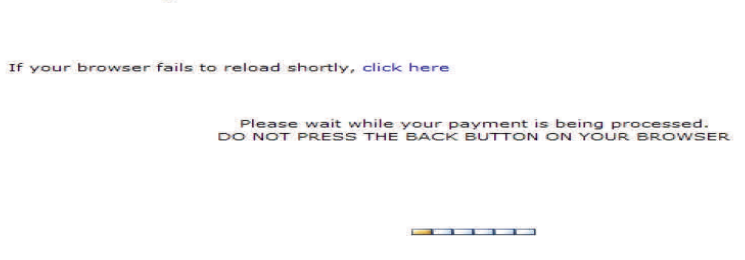